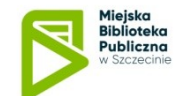

## **Płatności elektroniczne w MBP w Szczecinie – instrukcja**

Zapraszamy do korzystania z nowej usługi - umożliwiamy regulowanie on-line przez indywidualne e-konto biblioteczne wszystkich naliczonych przez bibliotekę opłat

Opłaty będą dokonywane za pomocą elektronicznego serwisu płatniczego**,**

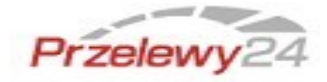

- Serwis Przelewy24 umożliwia przekazywanie należności za pośrednictwem szybkiego przelewu bankowego lub kodu BLIK,
- Transakcje elektroniczne dokonywane przy pomocy serwisu Przelewy24 są bezpieczne i powszechnie stosowane w różnych typach usług. Więcej informacji na temat bezpieczeństwa transakcji przeczytasz tutaj **https[://ww](http://www.przelewy24.pl/bezpieczenstwo)w [.przelewy24.pl/bezpieczenstwo](http://www.przelewy24.pl/bezpieczenstwo)**[,](http://www.przelewy24.pl/bezpieczenstwo)
- Dostęp do serwisu jest możliwy po zalogowaniu się na indywidualne e-konto biblioteczne w **katalogu Integro** lub w **Aplikacji Mobilnej**.

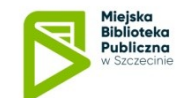

## **APLIKACJA MOBILNA – płatność elektroniczna :**

Krok 1: Zaloguj się na swoje indywidualne **e-konto** biblioteczne,

Krok 2: Wybierz zakładkę **Opłaty**> **Do zapłaty** gdzie wyświetlana jest lista

naliczonych opłat i wybierz ikonkę rozpoczęcie procesu płatności.

Jej użycie powoduje

Krok 3: Zostaniesz przekierowany do serwisu płatności **Przelewy24**, żeby dokonać płatności,

Krok 4: Po poprawnym wykonaniu płatności otrzymasz **e-mail** z serwisu

Przelewy 24 potwierdzający wykonanie transakcji,

Krok 5: Po dokonaniu płatności opłaty zmienią automatycznie status na

**ROZLICZONE.**

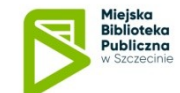

## **KATALOG INTEGO - płatność elektroniczna :**

Krok 1: Zaloguj się na swoje indywidualne **e-konto** biblioteczne,

Krok 2: Wybierz zakładkę Konto> Opłaty> **Opłaty nierozliczone (naliczone)** gdzie

wyświetlana jest lista naliczonych opłat i wybierz opcję **Przejdź do płatności**

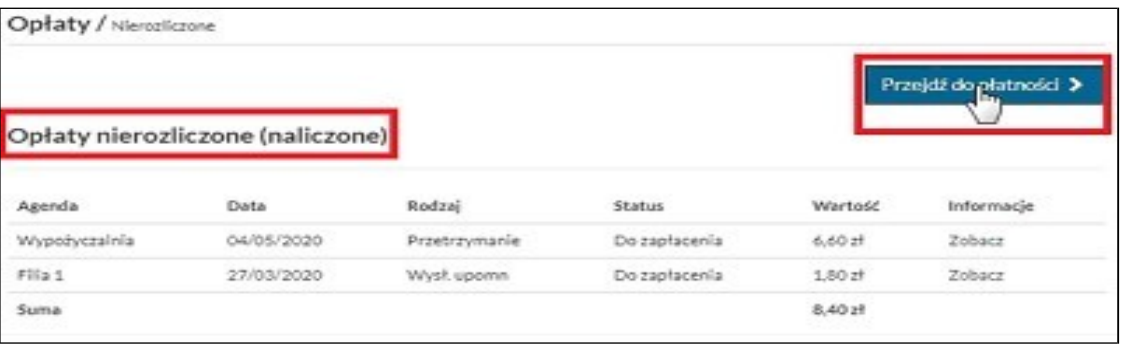

Krok 3: Zaznacz opłaty, które chcesz uiścić (domyślnie wszystkie opłaty są zaznaczone) i naciśnij klawisz **Zapłać**. Zostaniesz przekierowany do serwisu płatności **Przelewy24**, żeby dokonać płatności,

Krok 4: Po poprawnym wykonaniu płatności otrzymasz **e-mail** z serwisu Przelewy 24 potwierdzający wykonanie transakcji,

Krok 5: Po dokonaniu płatności opłaty zmienią automatycznie status na

## **ZAPŁACONE.**